# **Wifi Digital Microscope** (for iOS/Android, PC)

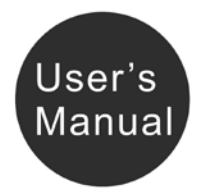

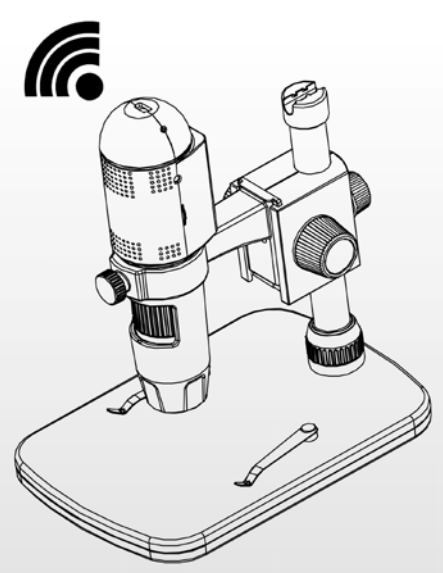

### **Table of Contents**

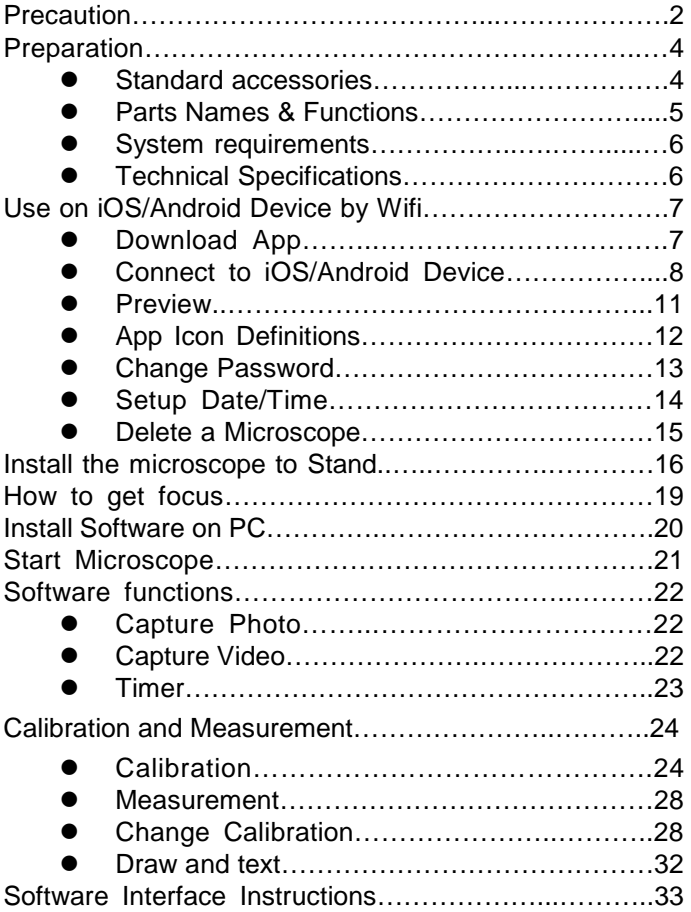

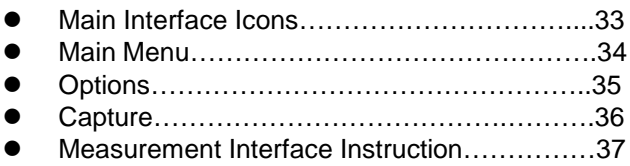

#### **Welcome**

Thank you for your choice of our product - it is a high-tech while easy to use Wifi Digital Microscope. With this unit you will see a unique and "bigger" world via iOS/Android devices.

It's easy to zoom in on stamps, coins, paper currency, plants, insects, skin, fabrics, rocks and minerals, and so much more.

We recommend reading this manual first to get the best

out of this unit.

# **1. Precaution**

Before using the Wifi Digital Microscope, please ensure that you read and understand the safety precautions described below. Always ensure that the Wifi Digital Microscope is operated correctly.

- The Microscope is not waterproof, so keep it dry.
- Do not use it in a humid place like bathrooms. A dry environment will maintain its life to maximum.
- Use the Microscope only at -5℃+50℃.
- Sudden temperature change may form dew inside the Microscope like entering a warm room in cold winter. Put it inside a handbag or plastic bag to slow down temperature changes.
- Do not point Microscope lens to the sun or strong light for a long time. Powerful light may hurt the light-sensitive electronics.
- Avoid touching the lens.
- The white LEDs which illuminate the Microscope target field are very bright. Do not stare directly into these LEDs as it may damage your eyes.
- The clear plastic distance shell sometimes picks up dirt or toxic material from a microscopically observed surface. Be careful that this doesn't get in contact with the human skin. Always wash carefully or disinfect as needed.

# **2. Preparation**

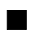

#### ■ **Standard accessories**

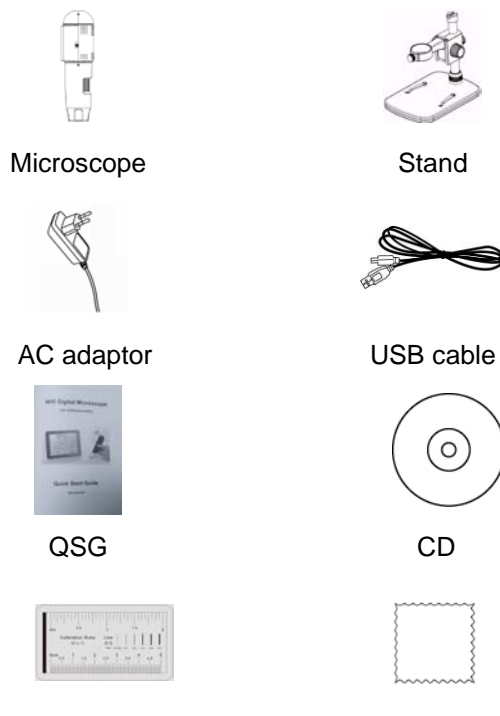

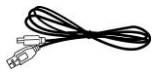

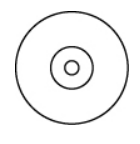

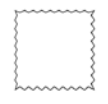

Calibration Ruler Cleaning Fabric

#### ■ **Parts Names & Functions**

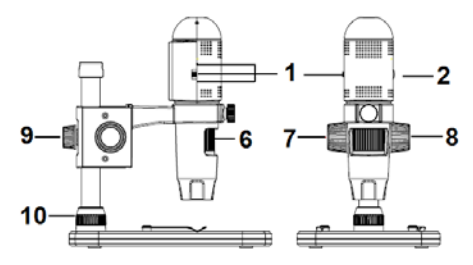

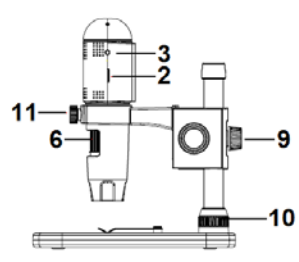

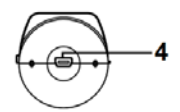

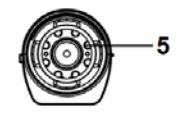

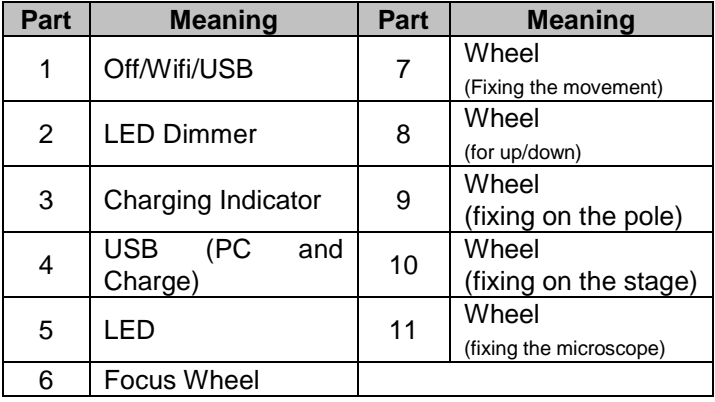

# ■ **System Requirements**

# **1. iOS/Android**

- \* iOS 6.0 and later
- \* Android 2.2 and later

# **2. PC**

- \* Windows XP / VISTA / WIN7 / WIN8
- \* P4 1.8 or above
- \* RAM: 512M
- \* Video Memory: 64M
- \* USB port: 2.0
- \* CD-ROM Drive

# ■ **Technical Specifications**

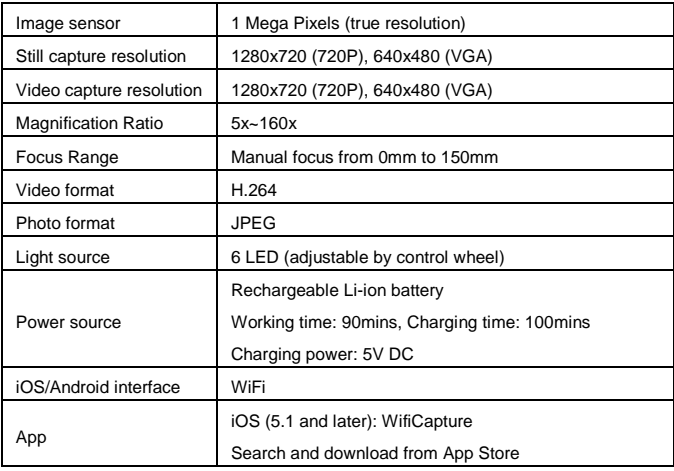

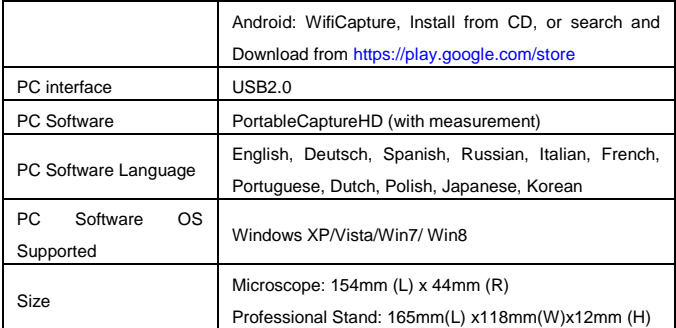

# **3. Use the Wifi Microscope on iOS/Android Device**

# **1) Download App**

#### **iOS:**

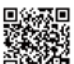

Scan QR code stickeron the gift box **,** Then install

WifiCapture from App Store.

#### **Android:**

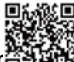

Scan QR code sticker **翻辑** on the gift box, then install

WifiCapture from [play.google.com/store.](https://play.google.com/store) Or install

WifiCapture from the CD that comes with the package.

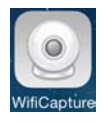

2) **Connect the Wifi Microscope to iOS/Android** 

**device.** (here we take Android/ iOS Smart Phone as an example)

- (1) Power on the microscope by sliding the Par1#1 to WIFI position:
- (2) Turn on the Wifi of your iOS/Android Device, search the Wifi Digital Microscope from the Wifi Device list. The Wifi Microscope name is WIFICAMxxxx (xxxx stand for four-digit random number), as follows:

The password to connect the device is **123456789**.

**Android:**

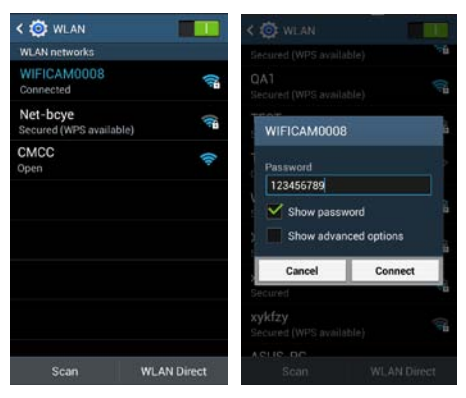

**iOS:**

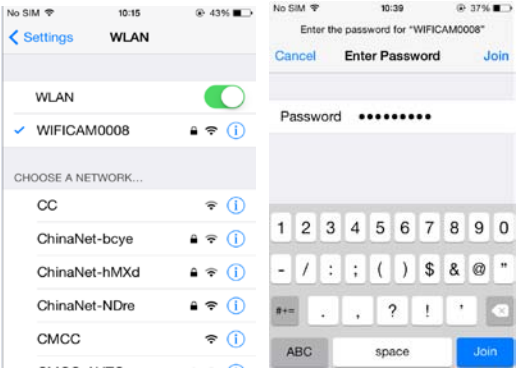

(3) Start the installed App, as follows:

#### **Android:**

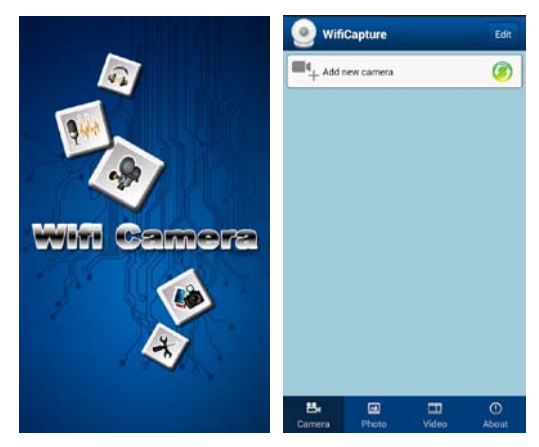

**iOS:** 

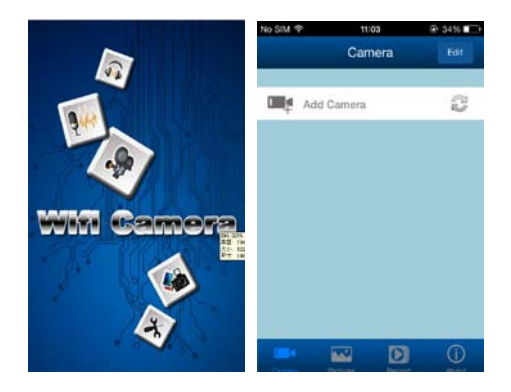

(4) Add Camera

Click **Add new camera**, then click **search .**

#### **Android:**

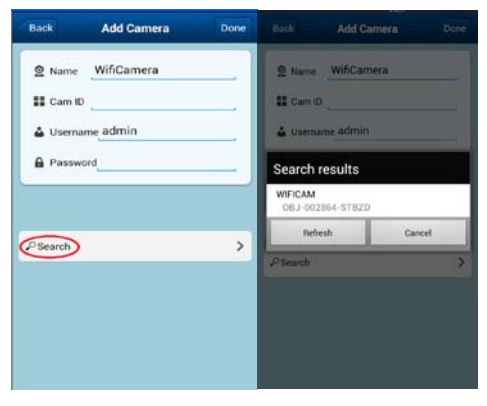

**iOS:**

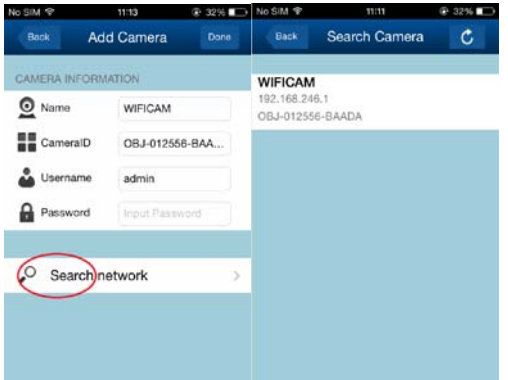

The searched Wifi Camera will be shown on the Search result list. Click the Device name (for example, WIFICAM (OBJ-002864-STBZD).

(5) Key in user name is **admin**, default password is **123456**, and then the online Wifi Camera is listed.

**Android:**

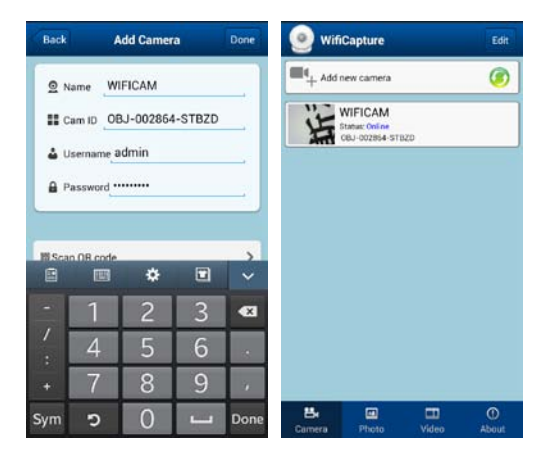

**iOS:**

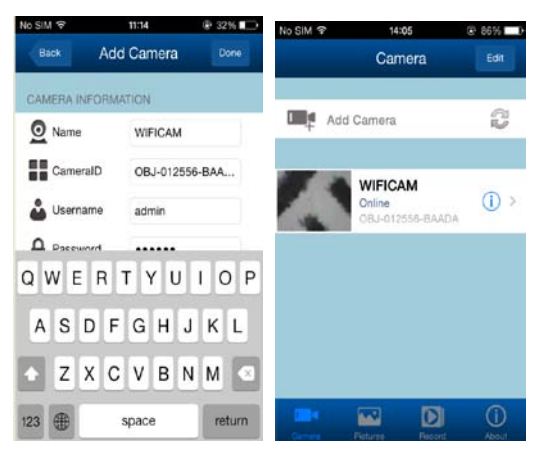

**3) Preview**

Click the listed Wifi Camera, it starts preview as follows. The preview can be vertical or horizontal.

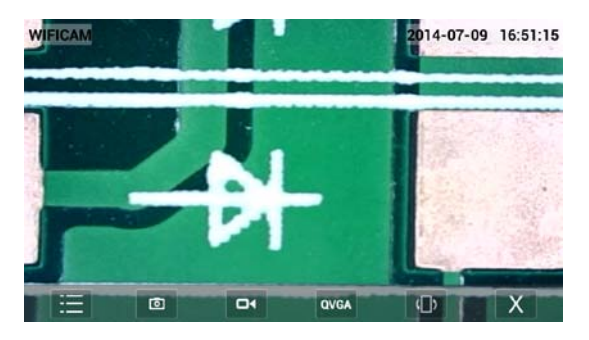

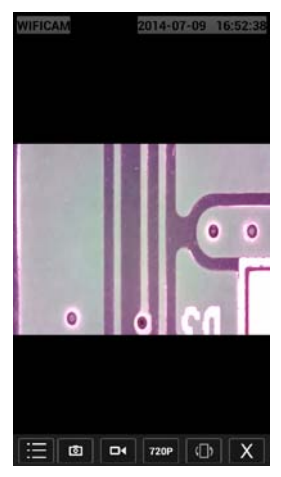

**4) App Interface Icon Definition**

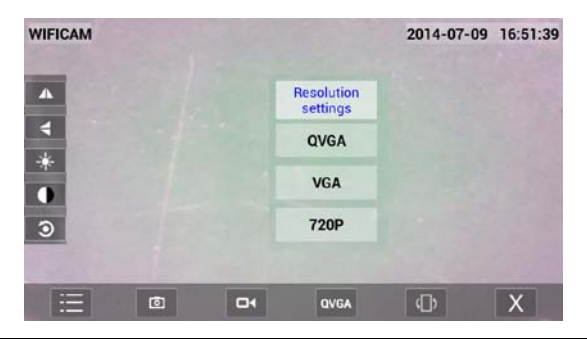

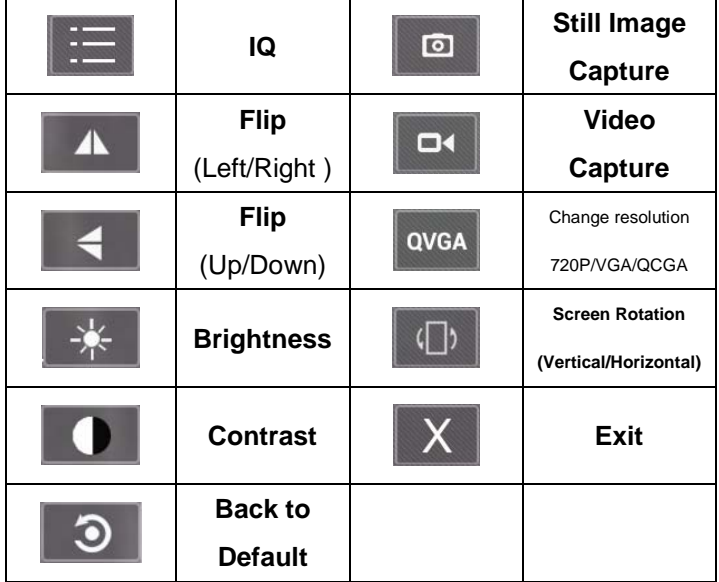

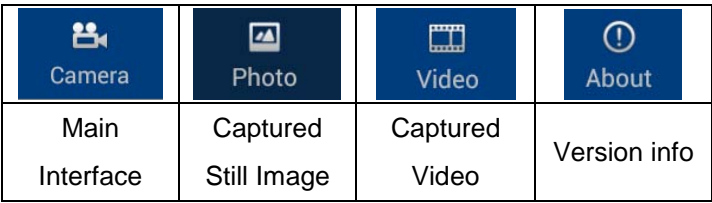

#### **5) Change Password**

**From the camera list, click , choose User, and** 

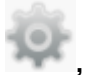

**then input new password. Click Done on the right corner to confirm the setup.**

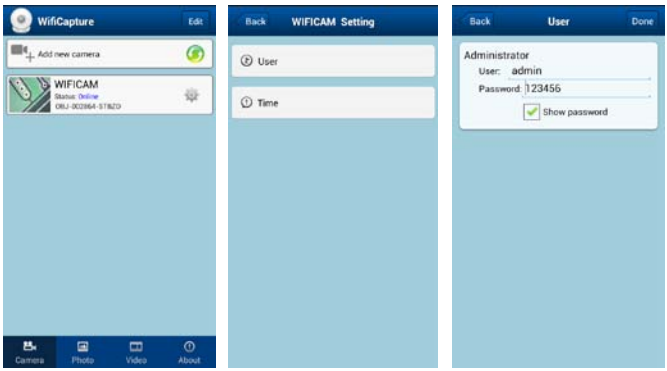

**6) Setup Date/Time**

**From the camera list, click , choose Time, and** 

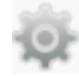

**then click use the phone time calibrate device's** 

#### **clock.**

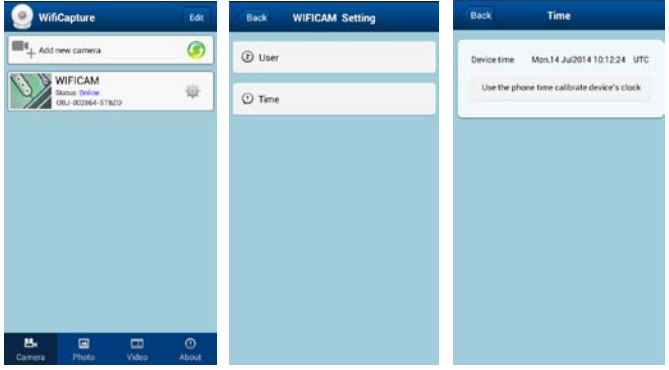

#### **7) Delete a Wifi Camera**

You can delete an existing Wifi Camera. Press **Edit** at the right corner.

- (1) For iOS, by sliding (left or right) a target Camera, then confirm to delete it.
- (2) For Android, tick to select a target camera, and then choose Delete.

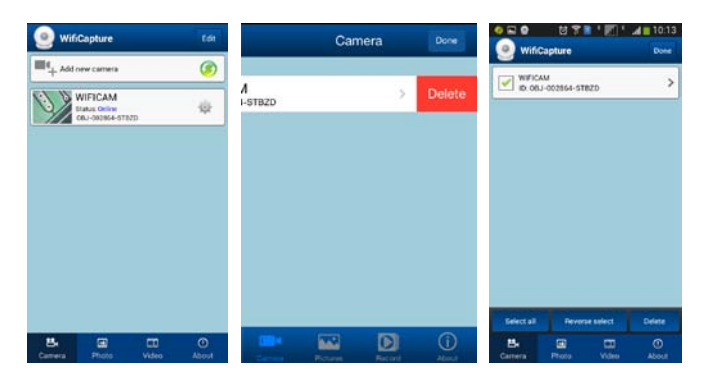

# **4. Set up the Microscope to the Stand**

1) Take the microscope out from gift box gently; put the carriage stage on a flat surface.

2) Follow the below steps:

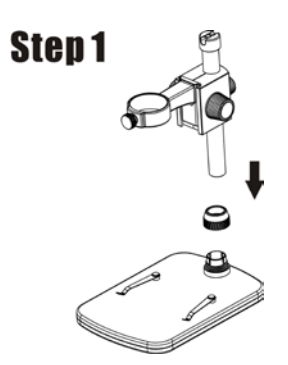

**Put the metal pole through Wheel 10!**

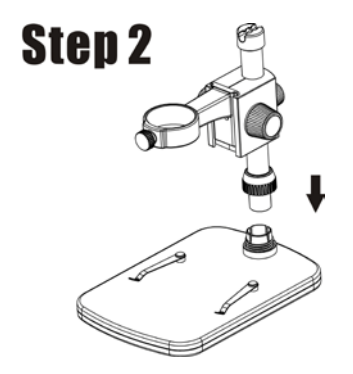

**Put the metal pole into the female part of the stage!**

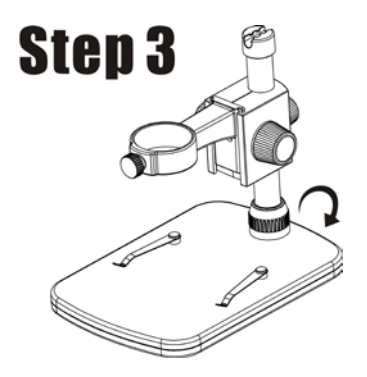

**Rotate Wheel 10 to fix the pole on the stage!**

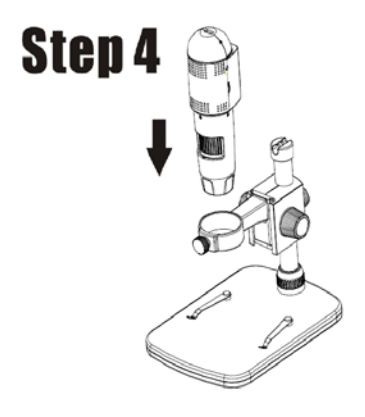

**Put the microscope into the ring of the stand!**

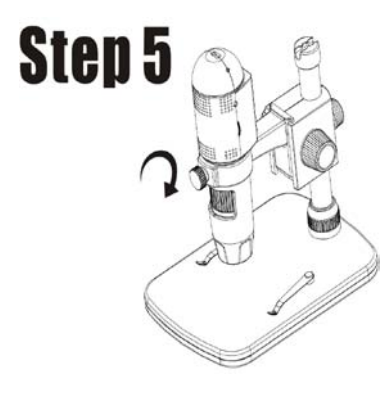

**Rotate Wheel 11 clockwise to fix the microscope on the ring.**

**(1) Adjust the upper part of the stand to get a proper height.** 

**(2) Rotate Wheel 9 clockwise to fix the upper part.**

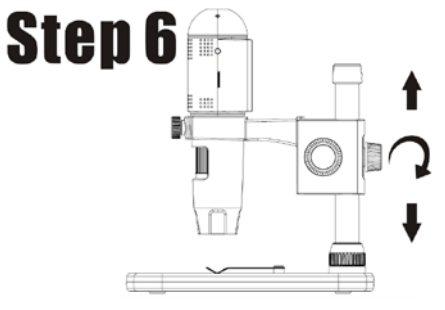

# **4**.**How to get focus**

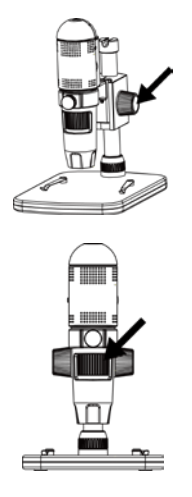

**Rotate Wheel 8 to get a rough focus!**

**Rotate Wheel 6 to get a fine focus!**

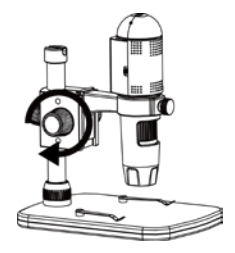

**Rotate Wheel 7 to lock or release the movement!**

# **5. Install the Software on PC (Windows)**

Insert the driver CD into CD-ROM Drive and this will automatically display the following interface:

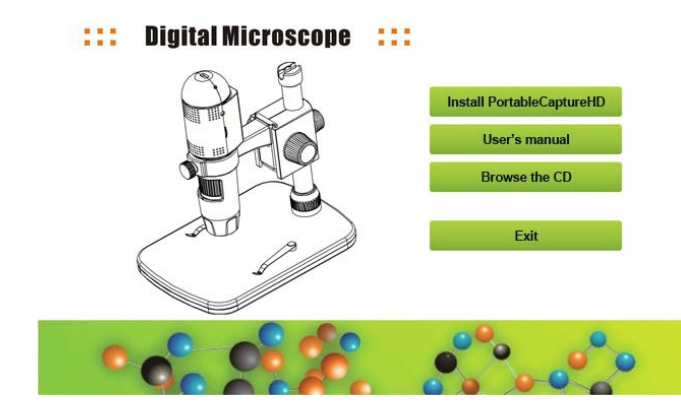

1) Install PortableCaptureHD Click Install **PortableCaptureHD** and the installation wizard will guide you through the whole process.

2) Full user's manual can be viewed by clicking **User's Manual.**

# **6. Start Microscope**

Connect your Microscope to your PC USB port, start the

software by clicking the  $\frac{1}{k}$  icon generated on the desktop after installation and you will see the following screen pop up.

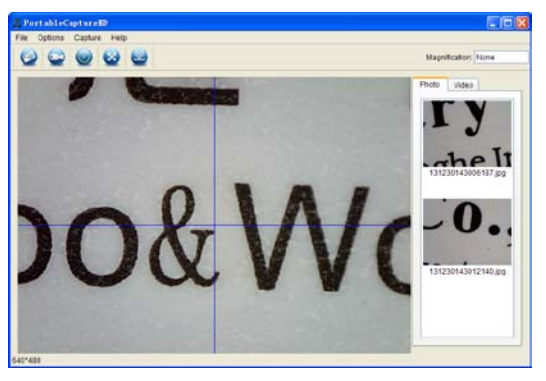

When the Microscope is disconnected from your PC USB port, the following message will pop up.

> No Device detected, please connect your Microscope directly to your PC USB port.

# **7. Software Functions**

■ **Capture Photo** 

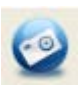

a. Click 'Photo' shortcut icon  $\blacksquare$  in the main menu

bar.

b. Click 'Capture > Photo'.

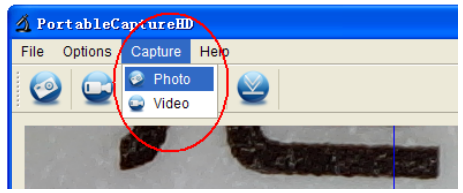

■ **Capture Video** 

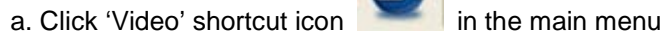

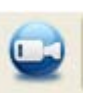

bar.

b. Click 'Capture > Video'.

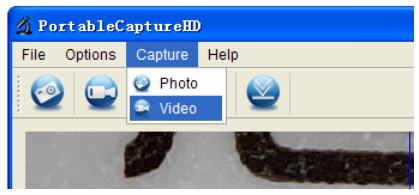

# ■ **Timer (Photo / Video)**

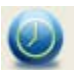

 $C$ lick 'Timer' shortcut icon in the main menu bar.

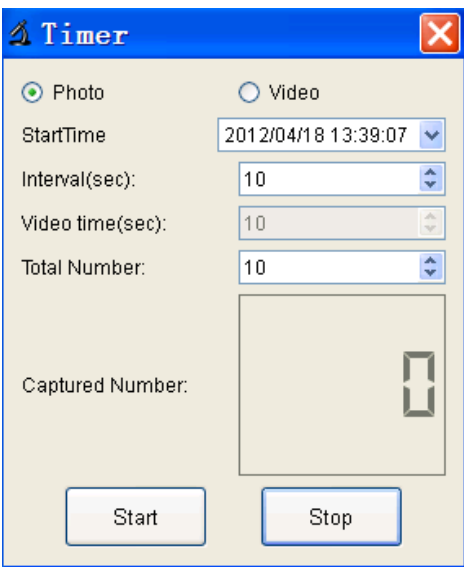

\* Under Timer photo, you can set the start time, interval time and total picture number.

\* Under Timer video, you can set the start time, interval time and total video number.

# **Calibration and Measurement**

Please make calibration before measurement.

#### **Calibration**

Display Crossing from 'Options>Crossing''.

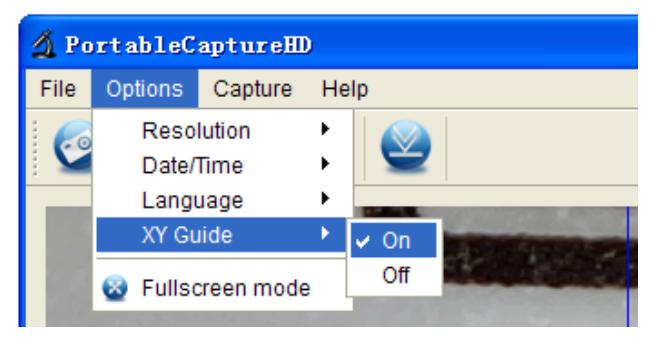

Microscope default at crossing "on"

It's used to check the dial on the calibration ruler.

1. Focus microscope on the attached calibration ruler

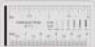

and then adjust the magnification till the picture

is clear. Take a picture for the selected area when the dial is parallel to the crossing as below.

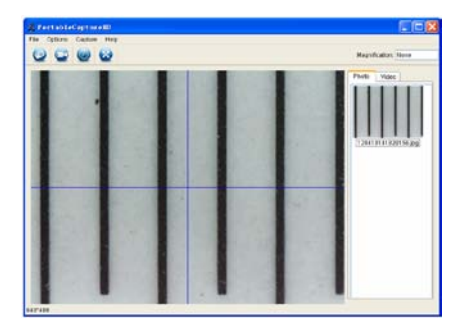

2. Double-click on the picture to enter into measurement interface as below.

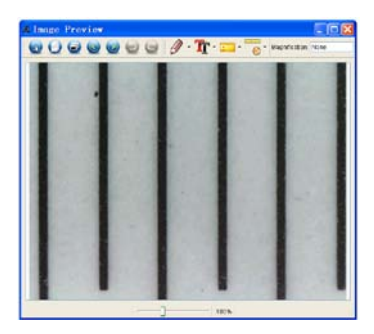

3. Click Calibration icon **6** , and then move mouse to the picture. Click on the beginning and ending points across a known value. Now a dialog will popup as below and you need to enter the exact value of the measurement sample into 'Actual dimension'. Then the software will automatically calibrate the magnification rate. Click 'OK' and the adjusted magnification rate will show in the upper right corner.

alualan

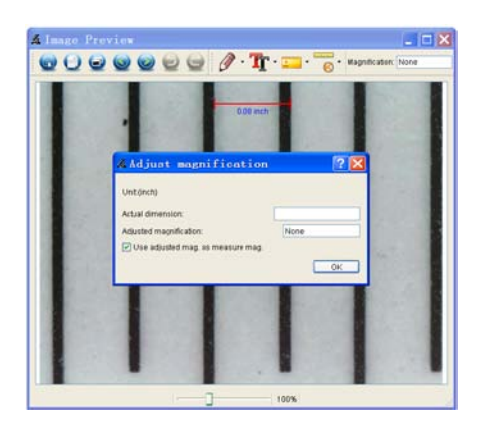

\* Remark: The measured line should be paralleled.

4. Now you can use 'Any angle Line' under Measurement

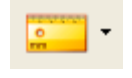

 $\frac{1}{\sqrt{1-\frac{1}{\sqrt{1-\frac{1$ 

you measure by software is nearly the same as the exact value of the dial means the calibration finish.

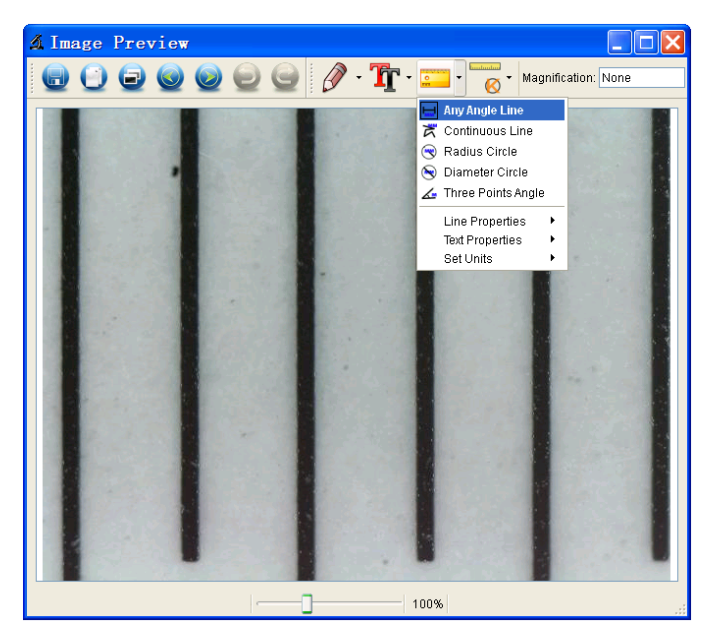

#### **Measurement**

Double-click on the picture to enter into measurement

interface. Under the 'Measurement' icon service volumes

choose any desired options to measure.

1. Any Angle Line Measurement

Simply click from one point and drag to the next point, and then release the click.

2. Continuous Line Measurement The Continuous Line measurement allows you to measure any continuous desired length. Simply click and drag from one point to other desired points, and then release the click.

3. Radius Circle Measurement

Simply click and extend out to the desired radius, the radius, circumference and area of the circle will show up accordingly.

4. Diameter Circle Measurement

Simply click and extend out to the desired diameter, the diameter, circumference and area of the circle will show up accordingly.

5. Three Points Angle Measurement

Simply define any three points angle and click, the angle value will then display.

#### **Change Calibration**

If you need to change the magnification rate and adjust focus to capture picture, please calibrate the magnification rate again.

1. Double click to open the picture, Click '

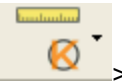

Reset magnification > Reset picture magnification' as below. And then start calibration again (Calibration details please refer to page37).

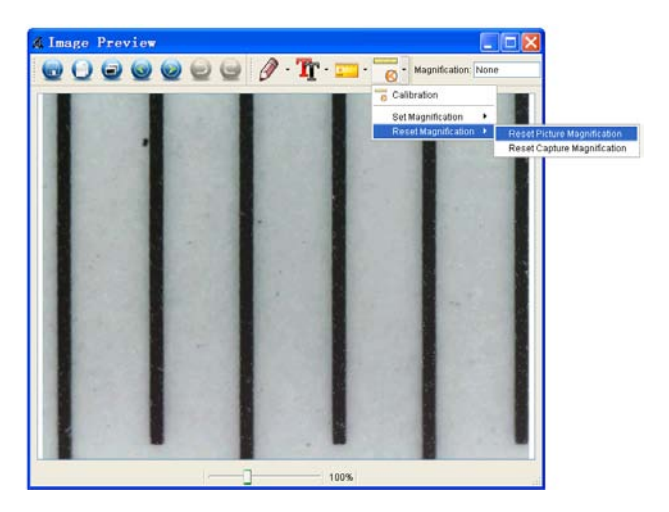

2. Change the magnification rate and capture several pictures, click on the picture to enter into measurement

*<u>Employedno</u>* 

interface. And click  $\left| \bigotimes \right|^2$  > Set magnification > Set picture magnification', now a dialog will show up as below; enter the magnification rate into the dialog and click 'OK'.

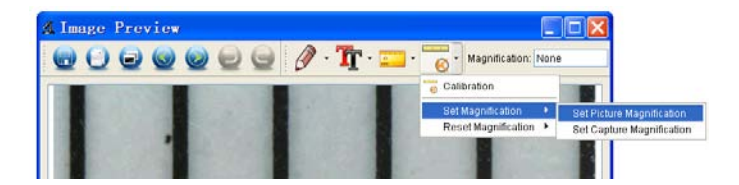

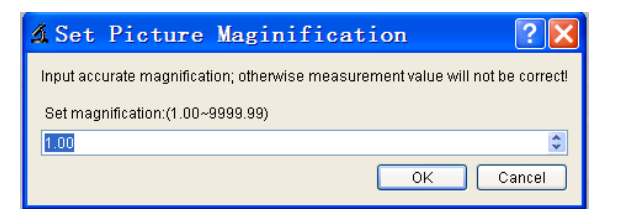

3. If you want to use the same magnification rate to

capture pictures, just click  $\left| \bigotimes \right|$  > Set

magnification >Set capture magnification'. Now all

pictures will use the same magnification rate and you can start measurement directly.

bodoubo

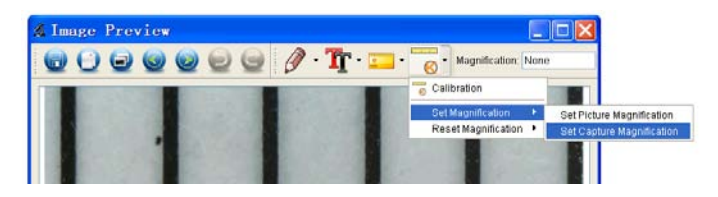

#### **Draw and Text**

You can draw or add a text on the picture and save for later analysis.

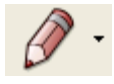

1. Click icon to choose any kinds of drawing

under the pull-down manual as below.

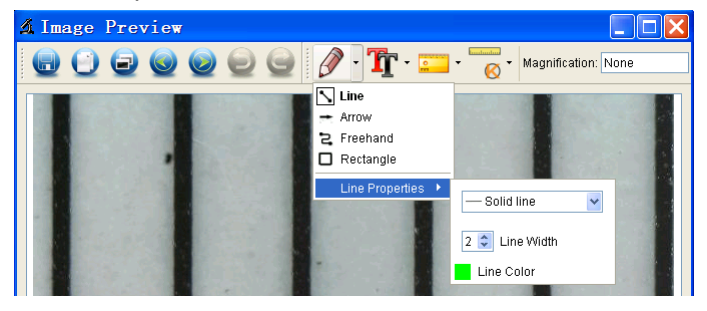

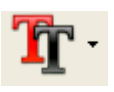

2. Click icon  $\begin{array}{|c|c|} \hline \end{array}$  and set the font for the text in the

popup dialogue as below.

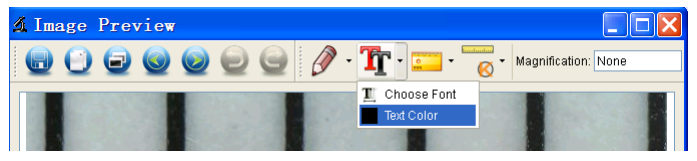

# **8. Software Interface Instructions**

#### **Main Interface Icons**

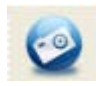

Capture photo – It's used to capture photo one by one.

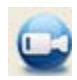

Start / Stop record video.

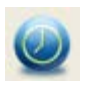

Timer for photo / video – Set the start time, interval time and total photo/video number.

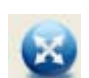

Full screen mode,

Press ESC or double-click to exit.

# **Main Menu**

# **File**

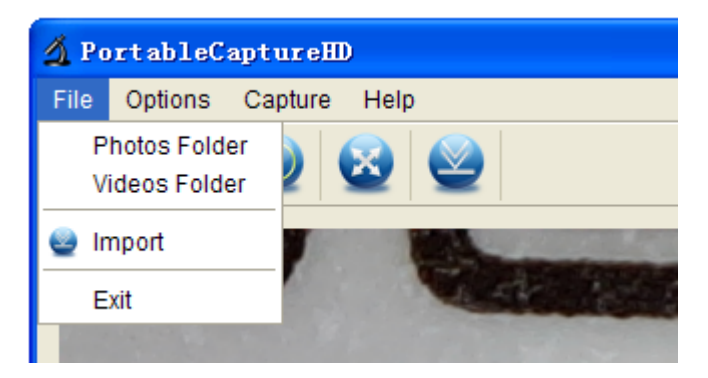

**Photos Directory:** set the directory to store photos

taken;

**Videos Directory:** set the directory to store video taken;

# **Options**

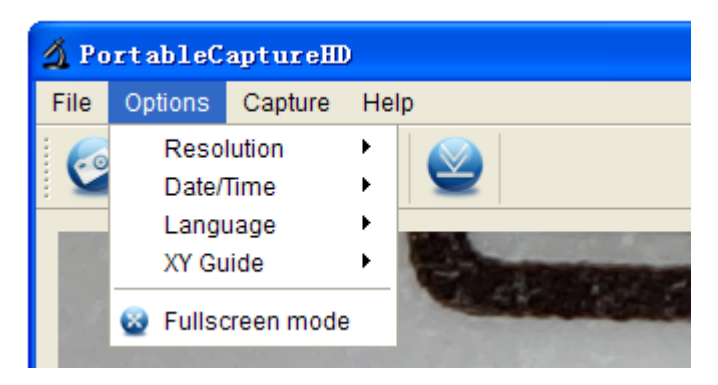

**Resolution:** change preview size

**Date/Time**: set to display system date/time on preview

window

**Language:** choose different OSD language

**Crossing:** display cross on preview window

**Full-screen mode:** enter into full screen. Click ESC or

double click to exit

#### **Capture**

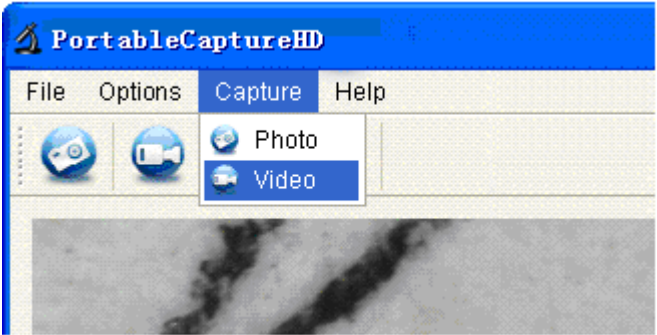

#### Photo: take a photo

# Video: record a video clip

# **Measurement Interface Instructions**

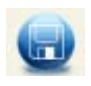

Save as **Redo** Redo

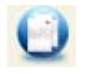

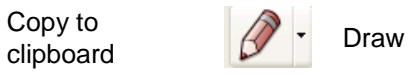

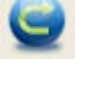

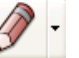

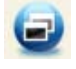

Copy file  $T$  Text note

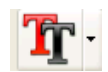

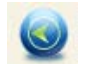

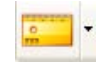

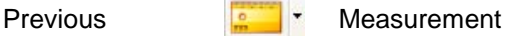

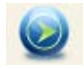

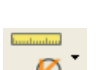

Next **Calibration** 

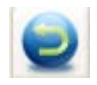

Undo

This symbol on the product or in the instructions means that your electrical and electronic equipment should be disposed at the end of its life separately from your household waste. There are separate collection systems for recycling in the EU. For more information, please

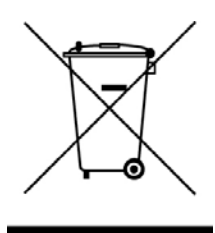

contact the local authority or your retailer where you purchased the product.